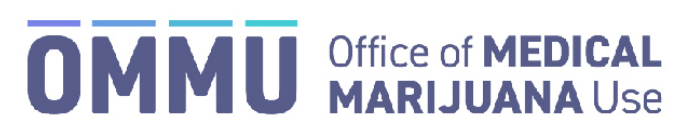

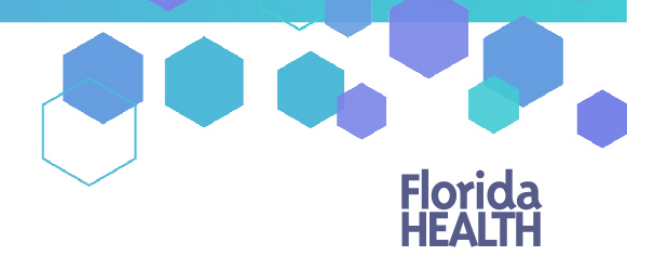

Florida's Official Source for Responsible Use.

## Understanding the Registry Physician Same Kind Class Instructions

When diagnosing a patient with a condition of the "same kind or class as or comparable to" another qualifying medical condition, [further documentation](http://flboardofmedicine.gov/forms/statutorily-required-documentation.pdf) is required to be submitted to your licensing board within 14 days of certifying the patient. You may choose to *either* upload the documentation via the Medical Marijuana Use Registry **OR** you may mail the form and documentation directly to your board by following the directions starting on page 5.

## **SUBMITTING DOCUMENTATION VIA THE MEDICAL MARIJUANA USE REGISTRY:**

**Step 1:** If you diagnose your patient with a qualifying medical condition of the same kind or class as or comparable to those enumerated in paragraphs (a)-(j), select the appropriate condition from the list of certifying conditions.

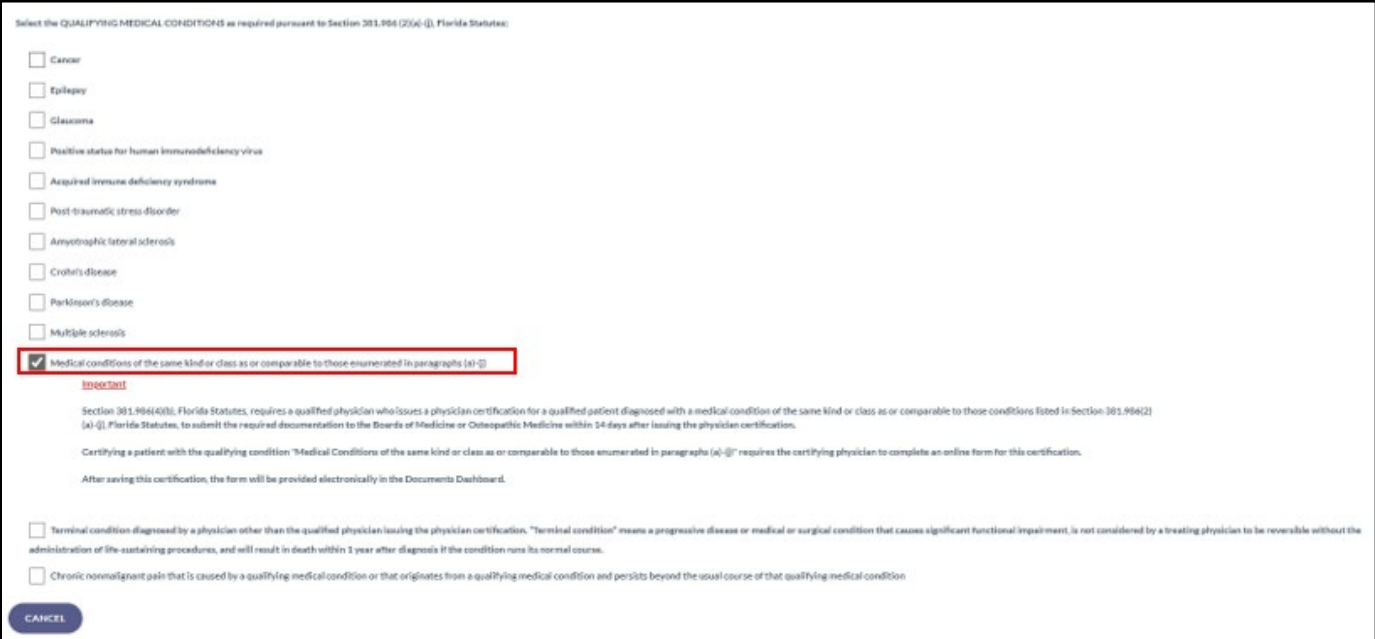

**Step 2**: After creating the certification *(for instructions on creating a certification[, click here\)](https://knowthefactsmmj.com/wp-content/uploads/_documents/Instructional_Guides/QP/Create-Certification-Orders_v4.pdf),* you will need to navigate to the un-submitted form from the Certification Documentation dashboard. (*For instructions on navigating the Physician Documentation Dashboard[, click here\)](https://knowthefactsmmj.com/wp-content/uploads/_documents/Instructional_Guides/QP/Documentation-Dashboard.pdf).*

**Step 3**: Once you have navigated to the document, scroll to the Patient/Authoring Physician Information and Qualifying Conditions section of the form management page. Specify the qualifying patient's medical condition of the same kind or class in the text box, and select the qualifying condition(s) your patient's condition is most like:

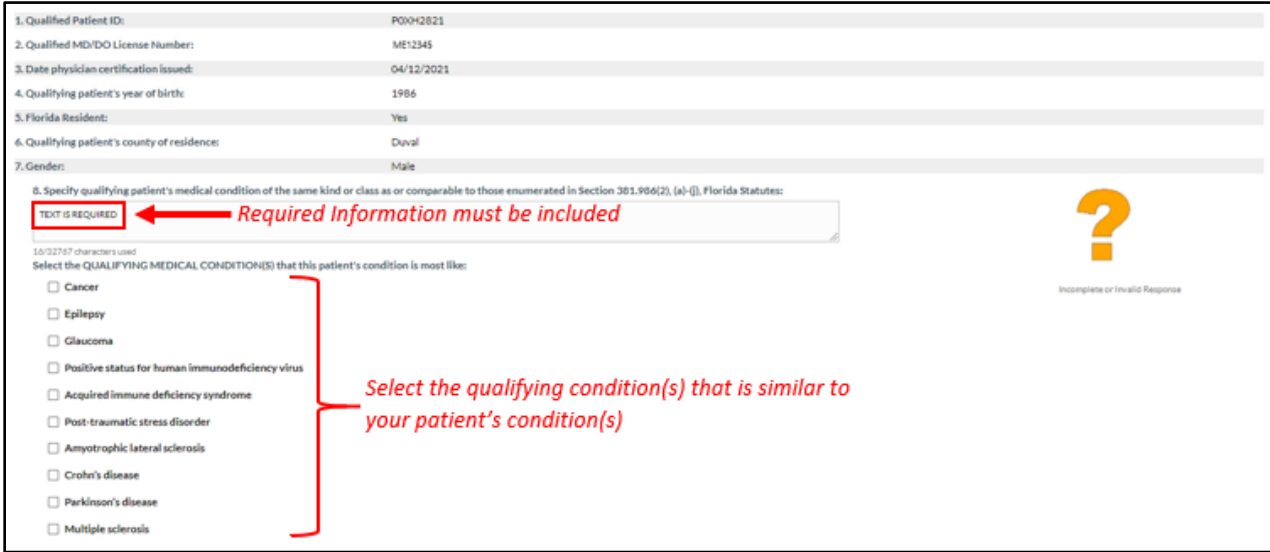

*\*Please note, numbers 1-7 will auto-populate at the top of the form depending on the patient.*

**Step 4**: After selecting a qualifying condition, you will need to supply supporting documentation.

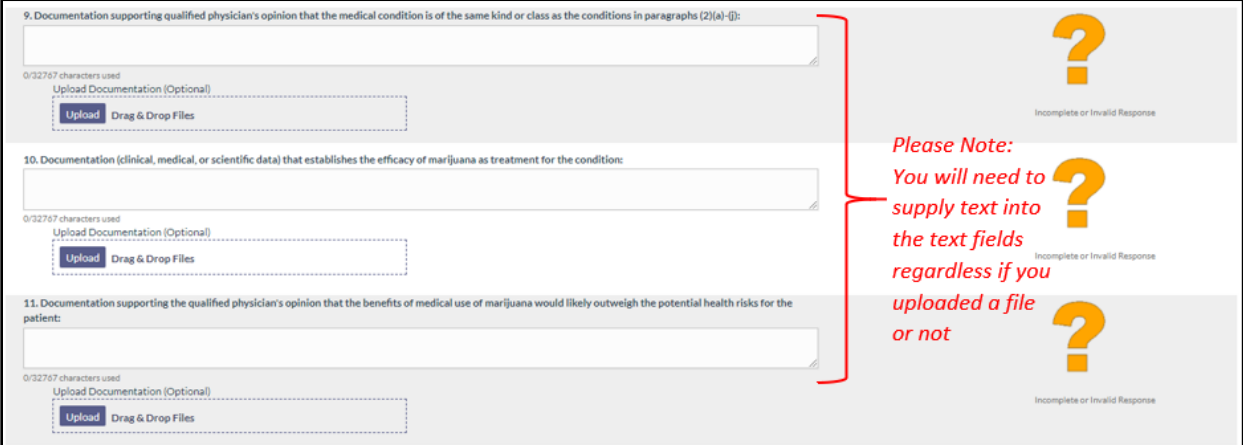

**Step 5**: If you choose to upload a file from your computer, click the "Upload" button and find the file you wish to upload as documentation. When you have located the documentation for the patient, select the file and click the "Open" button. "Dragging and Dropping" the file is also allowed.

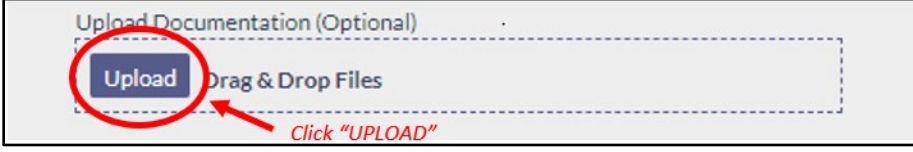

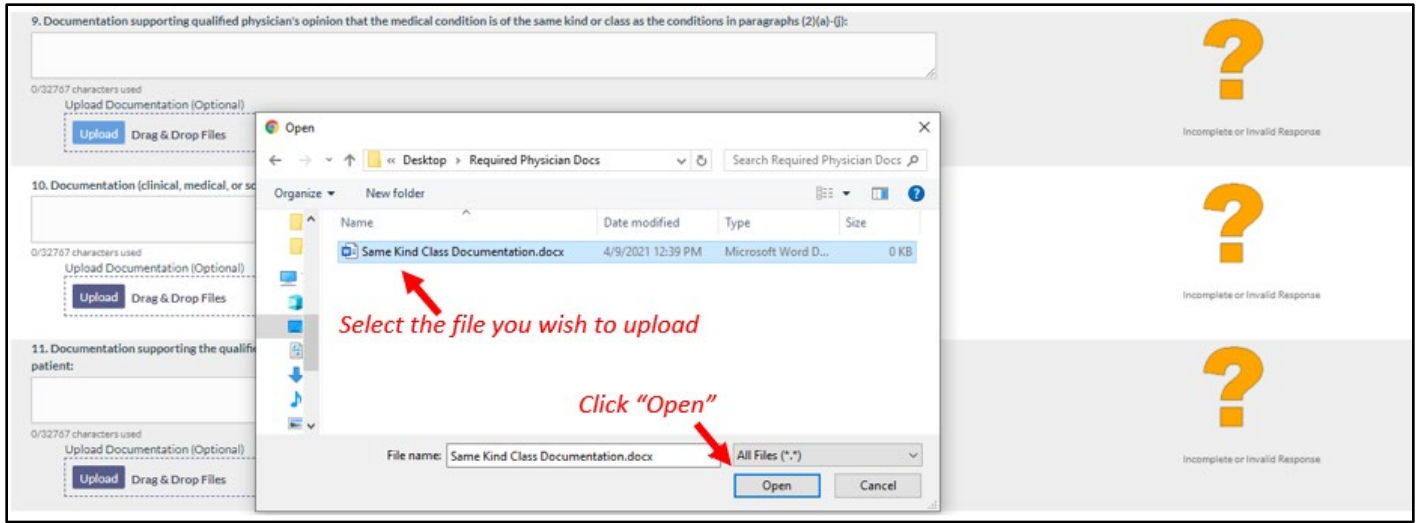

Once you have uploaded the file, the name and size of the file will be listed. A progress bar will fill up and a "Delete" button will appear.

**Step 6**: Repeat Step 5 until all documentation has been supplied to each section.

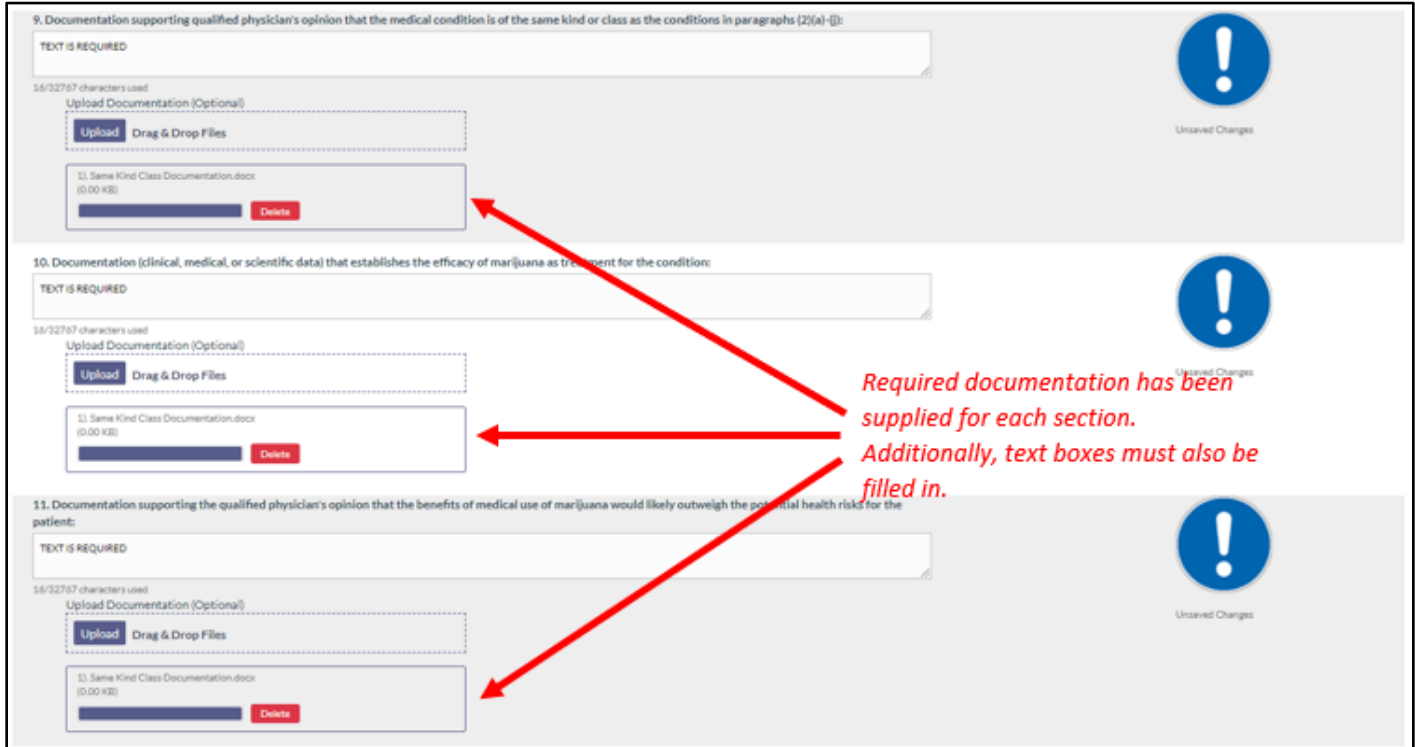

**Step 7**: Once you have uploaded all the documentation you will need to submit the form, scroll to the bottom of the page, and click "SUBMIT." From this page, you have the option to save the form as a draft before final submission. Clicking "SAVE AS DRAFT" will allow you to save the form in its current state, and come back later to finish it, if needed.

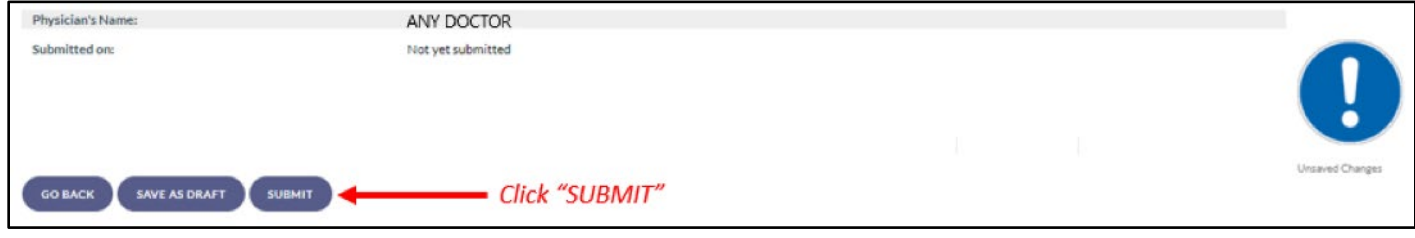

**Step 8**: After clicking "SUBMIT," a prompt will appear for you to click either "GO BACK" or "CONFIRM."

**\*\*IMPORTANT: Please note, after the form has been submitted, it cannot be withdrawn or altered in any way\*\***

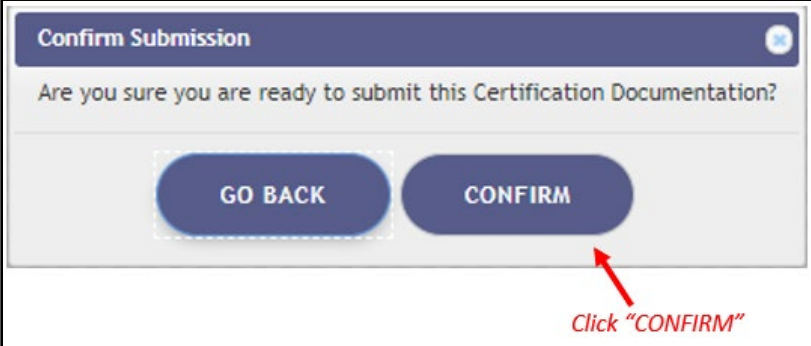

**Step 9**: Another prompt, informing you that the documents have been submitted, will appear after clicking "CONFRIM" on the first prompt. Click "CONTINUE" on this prompt.

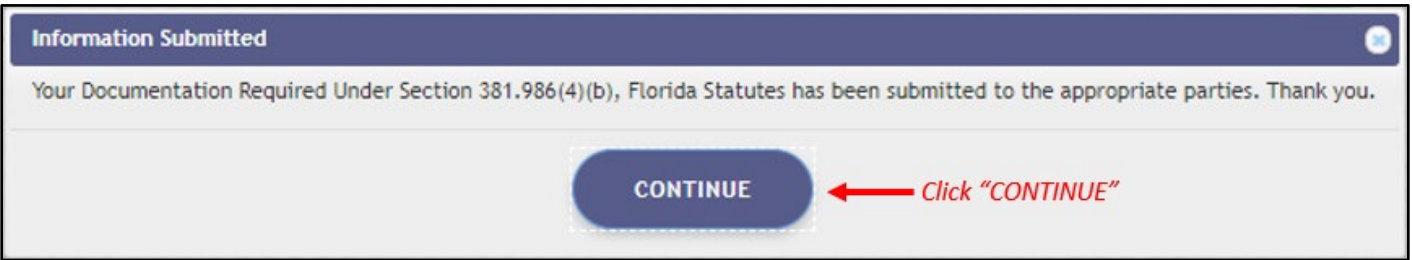

After clicking "CONTINUE," you are returned to the Certification Documents dashboard. The dashboard will reflect the current status of your forms for each patient, and specific patient depending on which dashboard you are viewing.

## **– Continue for Guide to Mail In Instructions –**

## **SUBMITTING DOCUMENTATION VIA MAIL:**

If you choose to mail the [required documentation](http://flboardofmedicine.gov/forms/statutorily-required-documentation.pdf) directly to the Board of Medicine/Osteopathic Medicine, follow the instructions below.

**Step 1:** If you diagnose your patient with a qualifying medical condition of the same kind or class as or comparable to those enumerated in paragraphs (a)-(j), select the appropriate condition from the list of certifying conditions.

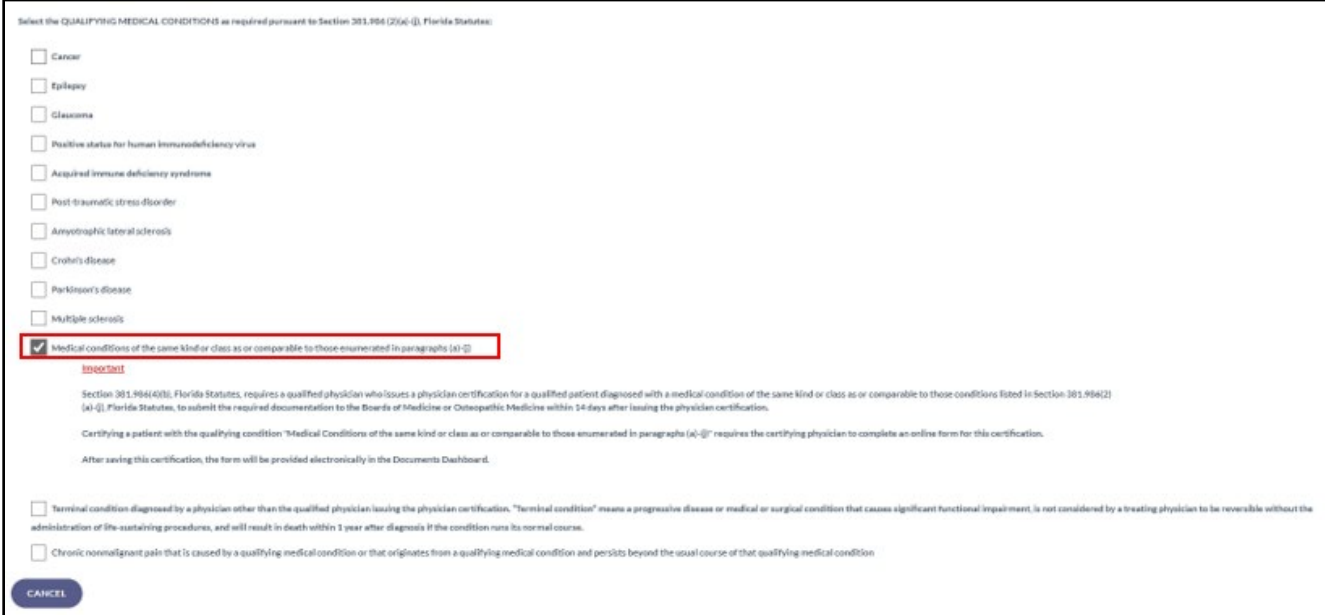

**Step 2**: After creating the certification *(for instructions on creating a certification[, click here\)](https://knowthefactsmmj.com/wp-content/uploads/_documents/Instructional_Guides/QP/Create-Certification-Orders_v4.pdf),* you will need to navigate to the un-submitted form from the Certification Documentation dashboard. (*For instructions on navigating the Physician Documentation Dashboard[, click here\)](https://knowthefactsmmj.com/wp-content/uploads/_documents/Instructional_Guides/QP/Documentation-Dashboard.pdf).*

**Step 3**: Once you've clicked "VIEW," you will be navigated to the Same Kind or Class Form management page. Once you are at that page, you will need to select the option "I attest that I have mailed in the documentation required under section FS 381.986(4)(b), then you will need to click "SUBMIT."

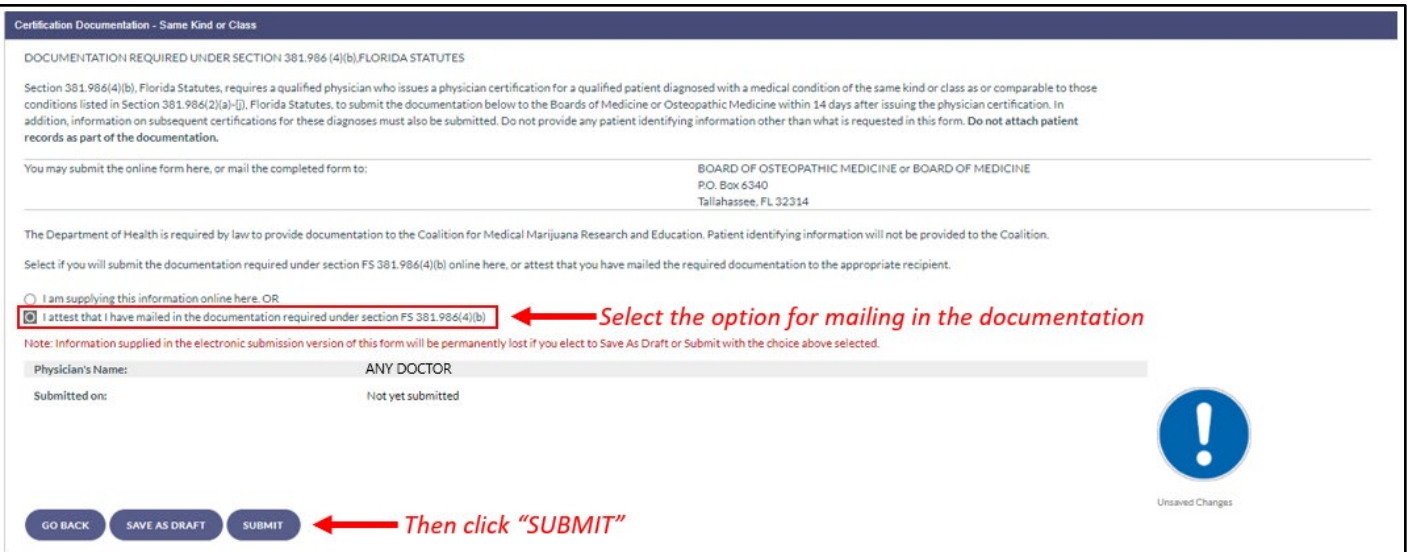

**Step 4**: After clicking "SUBMIT" a prompt will appear for you to click either "GO BACK" or "CONFIRM."

**\*\*IMPORTANT: Please note, after the form has been submitted, it cannot be withdrawn or altered in any way\*\***

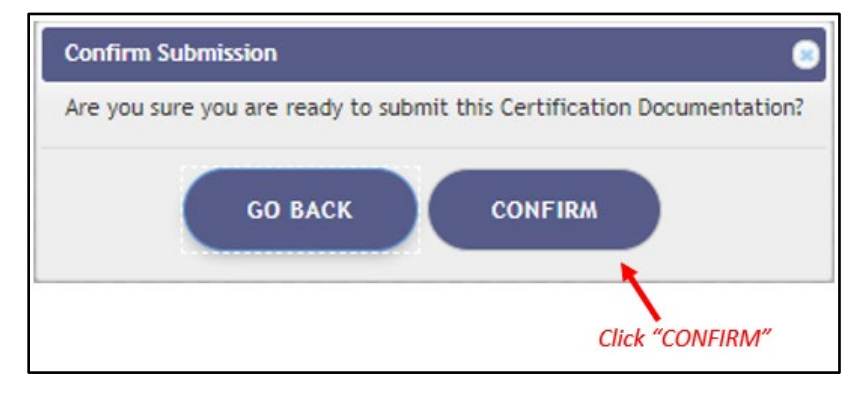

**Step 5**: Another prompt informing you that the documents have been submitted will appear after clicking "CONFRIM" on the first prompt. You will need to click "CONTINUE" on this prompt.

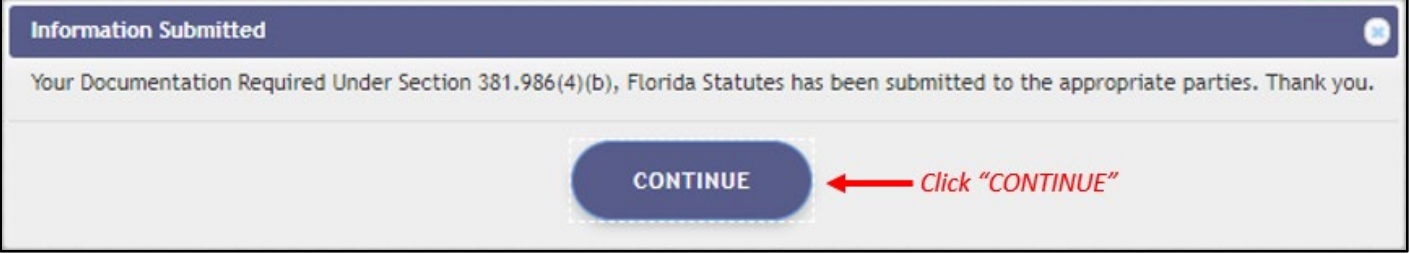

After clicking "CONTINUE," you are returned to the Certification Documents dashboard. The dashboard will reflect the current status of your forms for each patient, and specific patient depending on which dashboard you are viewing.

> For additional information, visit **KnowTheFactsMMJ.com** For Renewal and Change of Address Application: